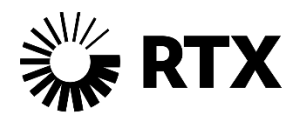

# **Supplier Ariba Navigation Guide**

Use the following Table of contents to troubleshoot common issues navigating Collins Ariba

### Table of Contents

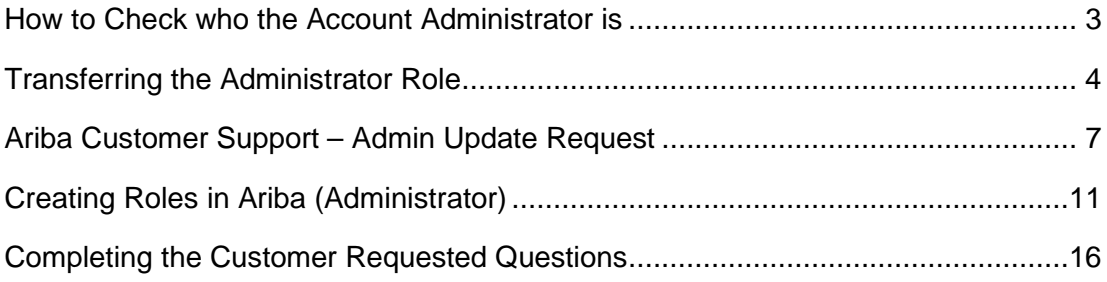

#### <span id="page-2-0"></span>**HOW TO CHECK WHO THE ACCOUNT ADMINISTRATOR IS**

- 1. Login to your Ariba account [\(http://supplier.ariba.com/\)](http://supplier.ariba.com/)
- 2. Click on initials in the upper right then on contact administrator to see who your admin is

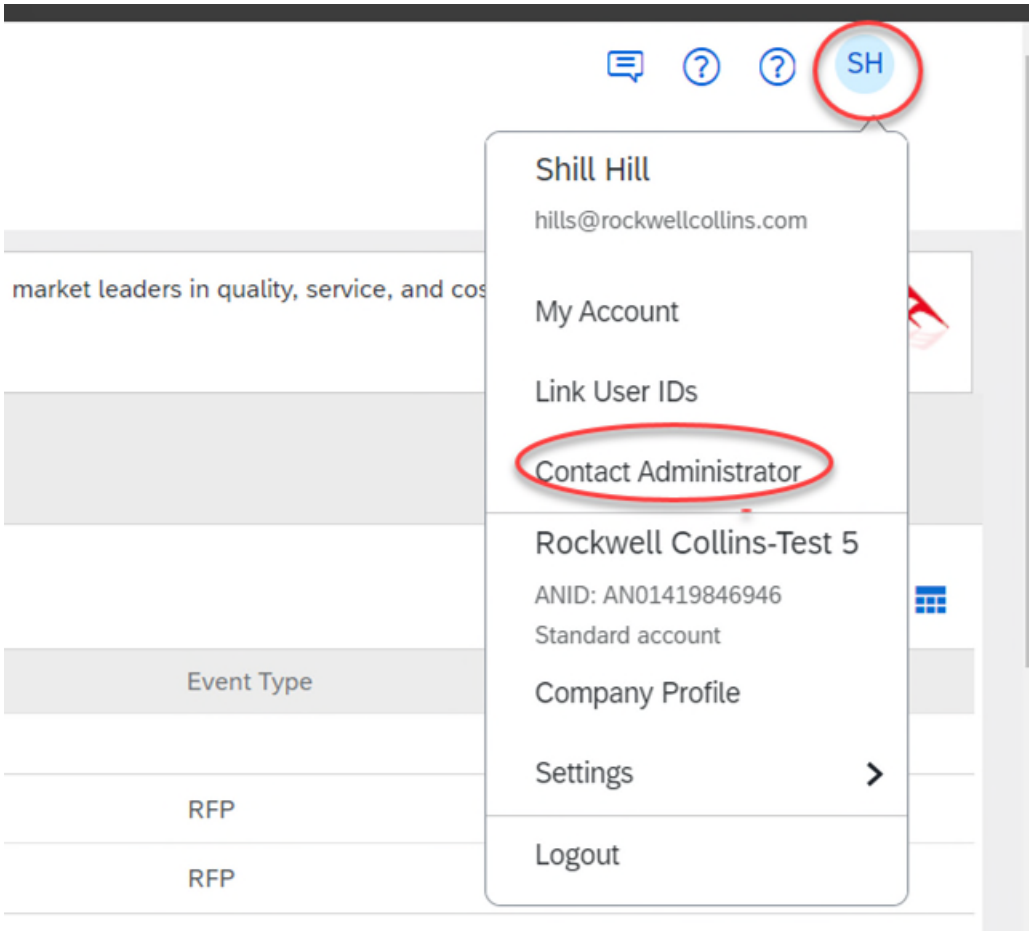

#### <span id="page-3-0"></span>**TRANSFERRING THE ADMINISTRATOR ROLE**

*(Use case: If the current administrator is still current with the company and has access to Ariba)* 

- 1. Login to your Ariba account [\(http://supplier.ariba.com/\)](http://supplier.ariba.com/)
- 2. Click on your initials in the upper right and then on setting and finally users

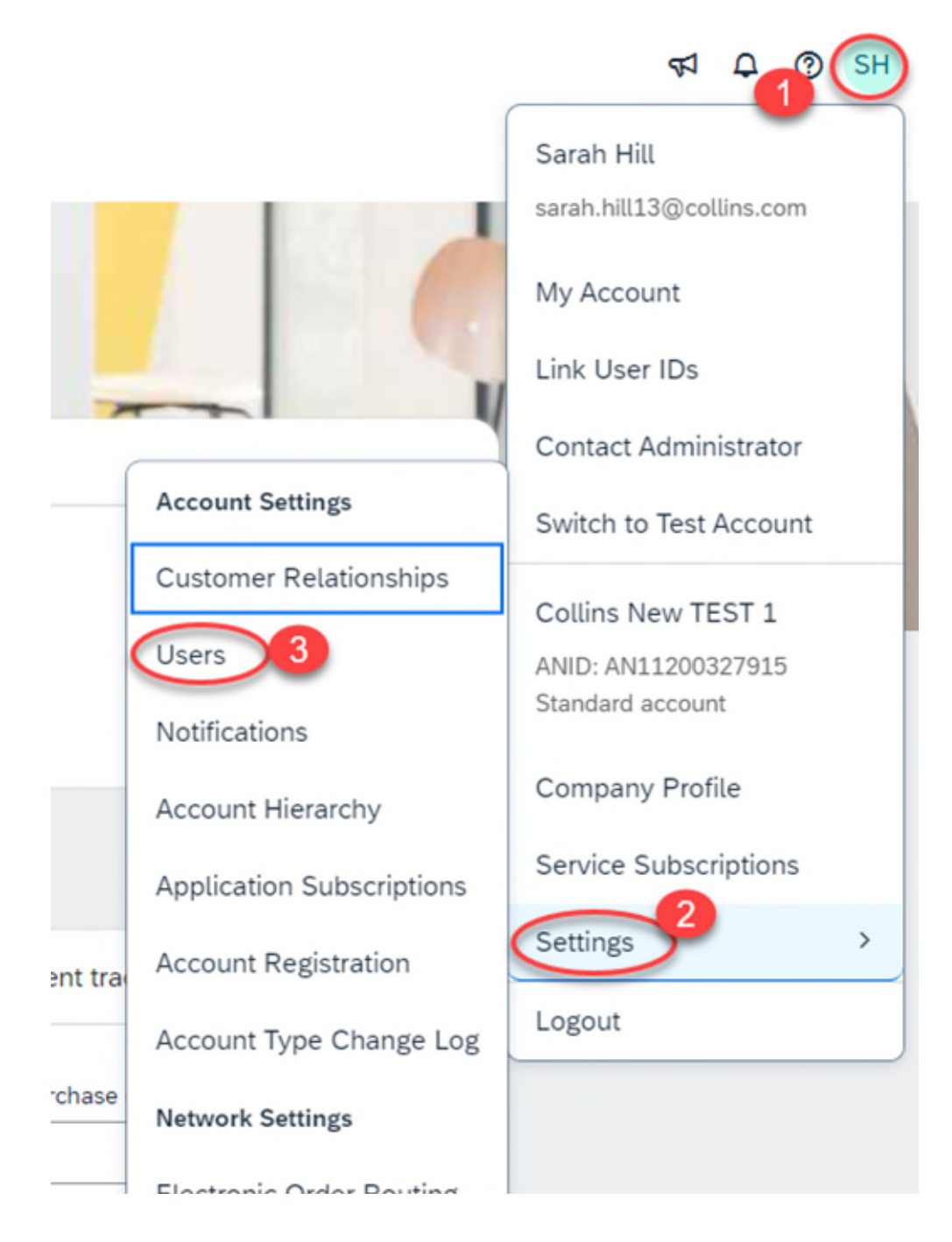

3. Go to manage users, if the user has not been approved approve them (you will see Manage Unapproved Users in your list of headers). Go to that tab, Check the box next to the username and click approve. Then check yes on the pop up.

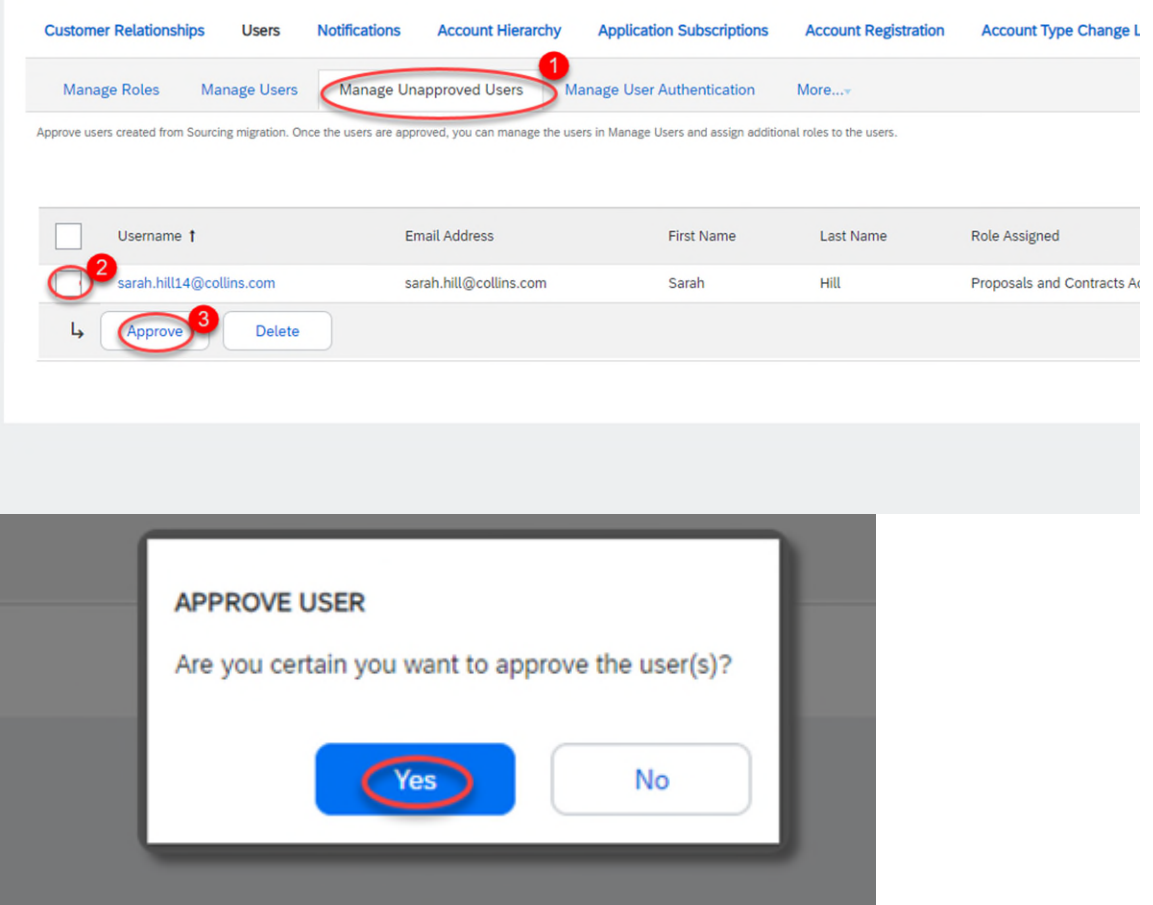

4. Go to Manage users and then to actions next to the user you want to make the admin. Click Make Administrator

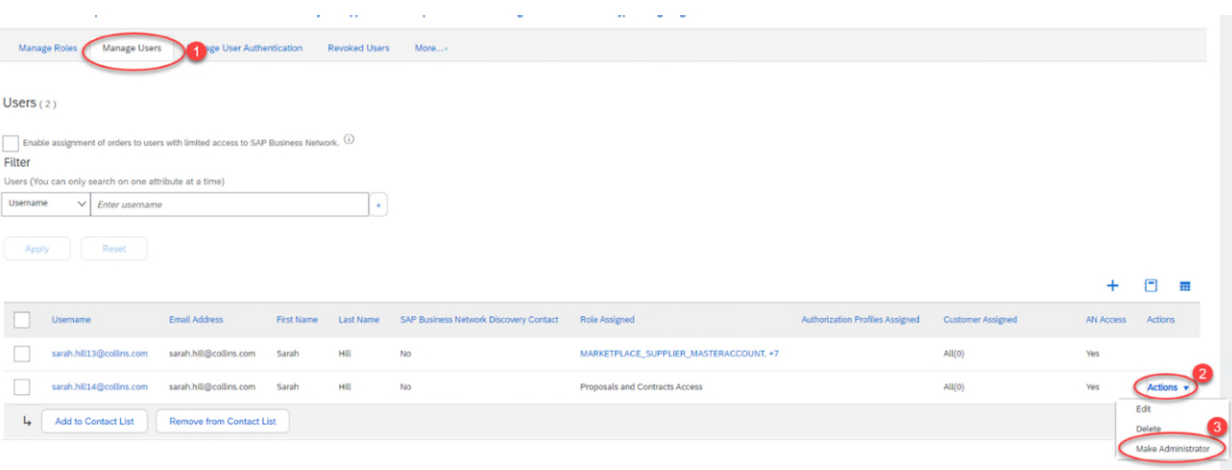

5. Check the box next to the Assign a role and click assign and then okay on the next warning pop up about transferring Admin rights to the new users and hit okay. The admin role will be transferred to the new user.

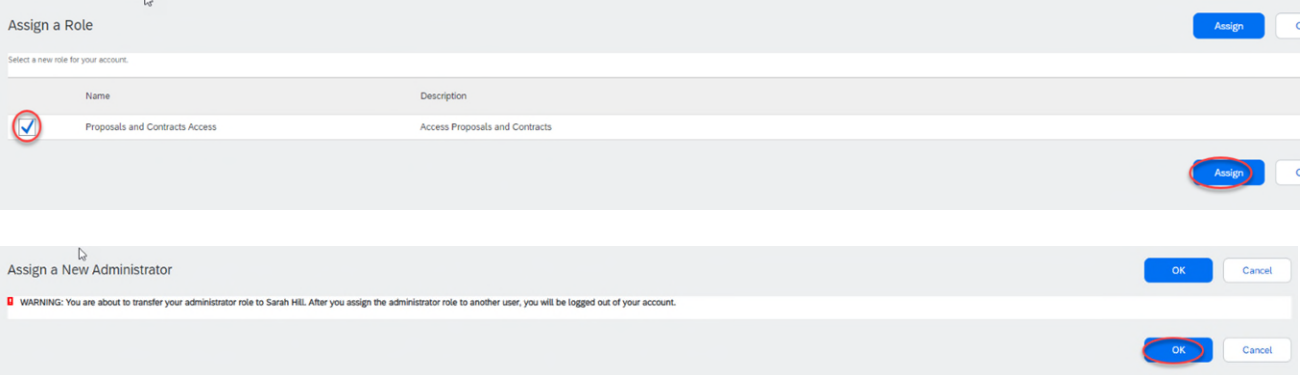

#### <span id="page-6-0"></span>**ARIBA CUSTOMER SUPPORT – ADMIN UPDATE REQUEST**

*(use case: if the current administrator has left the company)* 

1. Browse to Ariba (**[supplier.ariba.com](http://supplier.ariba.com/)**) and login

## 2. Click on the  $\bigcirc$  in the upper right next to your initials  $\mathcal{E}^{\text{left}}_{\text{subness Network}}$ , standard Account equal technology account

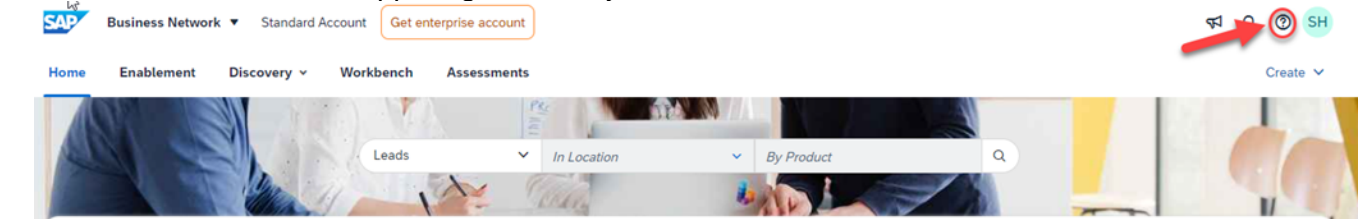

3. Click support under the Help Topics Banner

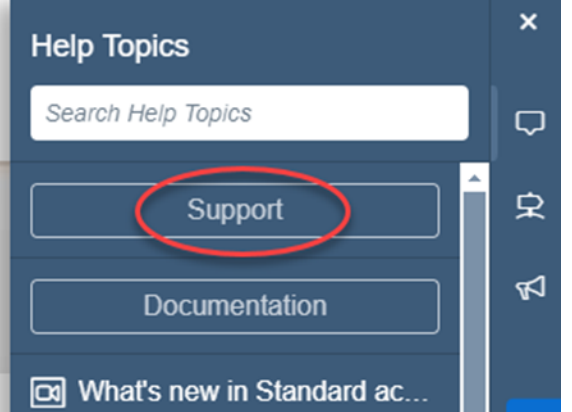

4. Click contact us when the window opens

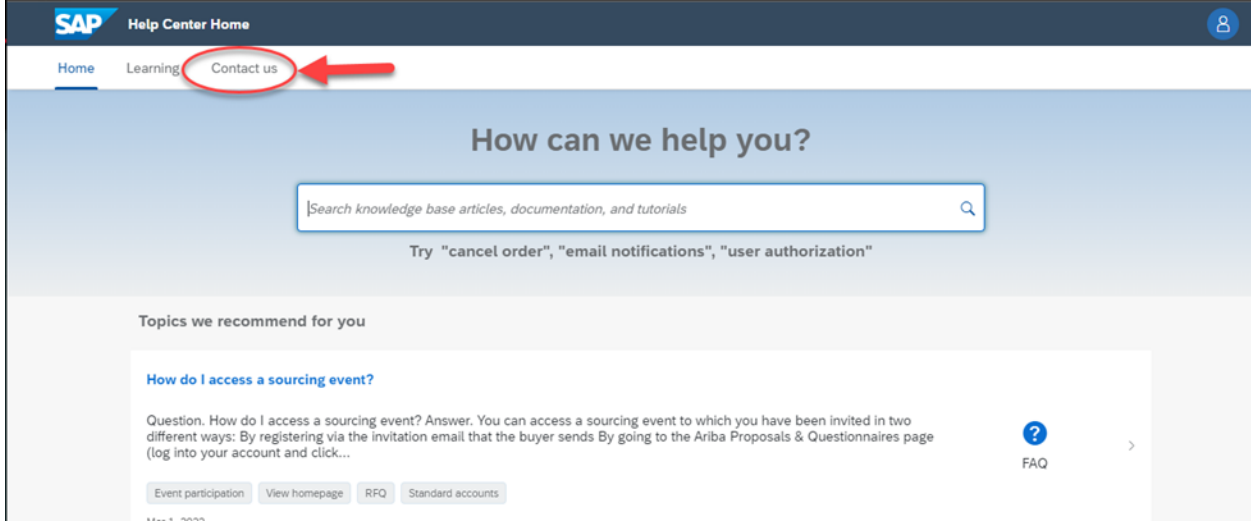

5. Type in "**change admin**" and then hit enter. This will bring up #3 at the bottom of the screen and here click yes if you are changing the admin.

![](_page_7_Picture_15.jpeg)

6. This will cause 2 more questions to appear, answer no to both if your admin is not with your company and if you don't have access to their email, then click 'Create a Case' on the bottom right, if you don't see it scroll down.

![](_page_8_Picture_11.jpeg)

7. The following screen will appear, please complete all starred sections, and follow prompts/directions to submit a 'case' for Ariba Support to contact/assist you directly.

![](_page_9_Picture_6.jpeg)

#### <span id="page-10-0"></span>**CREATING ROLES IN ARIBA (ADMINISTRATOR)**

*(Use case: allows other users to see and edit the supplier profile)* 

- 1. Login to your Ariba account [\(http://supplier.ariba.com/\)](http://supplier.ariba.com/)
- 2. Click on your initials in the upper right and then on setting and finally users

![](_page_10_Figure_4.jpeg)

3. If the user has not been approved approve them first you will see Manage Unapproved Users in your list of headers. Go to that tab, Check the box next to the username and click approve. Then check yes on the pop up. Otherwise skip to #4

![](_page_11_Picture_17.jpeg)

4. In Manage roles click the + on the lower right above to add a new role

5. Type in a name for the new role (To edit the profile you will need company information). Description is optional.

#### Create Role

Indicates a required field

#### **Vew Role Information**

![](_page_12_Picture_28.jpeg)

#### Permissions

ach role must have at least one permission.

Ipgrade your SAP Business Network, standard account to an enterprise account to enable all permissions.

![](_page_12_Picture_29.jpeg)

#### 6. Scroll down and then hit the pull to add a user

![](_page_12_Picture_30.jpeg)

#### 7. In the popup you can hit the carrot next to username to search by different criteria. Then hit the + to add the user's info

![](_page_13_Picture_16.jpeg)

8. Hit search then put a check next to the user's name and hit Add and save

#### **Search and Add Users**

![](_page_14_Picture_34.jpeg)

![](_page_14_Picture_2.jpeg)

Cancel

#### 15

#### <span id="page-15-0"></span>**COMPLETING THE CUSTOMER REQUESTED QUESTIONS**

*(Use case: Can only be done once a user is the administrator)* 

- 1. Login to your Ariba account (**[supplier.ariba.com](http://supplier.ariba.com/)**).
- **Note:** If you are having password issues, click the "Forgot Username or Password" link.
- 2. Click on your initials in the circle in the upper right, then on company profile **Note:** If you don't see "Company Profile" or are unable to follow the steps below click on "Contact Administrator" to see who your admin is and contact them to make the required updates

![](_page_15_Picture_5.jpeg)

3. Click on Business information

![](_page_16_Picture_46.jpeg)

5. Click on Collins Aerospace and a popup profile questionnaire will appear (this may take 10-15 seconds). You may also click the "Save as Draft" button if you want to save your work and complete it at a different time.

- Review and complete all of the questions.
- Click the "Save as Draft" button to ensure your answers are saved properly.
- There is a 30-minute inactivity timeout in Ariba. Please make sure to "Save as Draft" often!
- Finally, click the "Submit" button

**Note:** If you are a supplier who needs to be on-site to carry out services, please select "Onsite Service Provider/Contractor" for question 2.23 Applicable Business Type.

![](_page_17_Picture_40.jpeg)

6. If you're still having difficulties registering or answering the questionnaire, you may contact the Collins Ariba team by calling the helpdesk number for the supplier portal listed **[here](https://portal.rockwellcollins.com/support)** for your respective country.

You may also reach out to the SAP Ariba Support website available **[here](https://supplier.ariba.com/)**, then click on the Question Mark to open Help Center. You may contact the Ariba Support team by clicking "Support" at the bottom of the Help Center.